### Mastering Portfolio Creation on WordPress: A Step-by-Step Guide

## Table of Contents

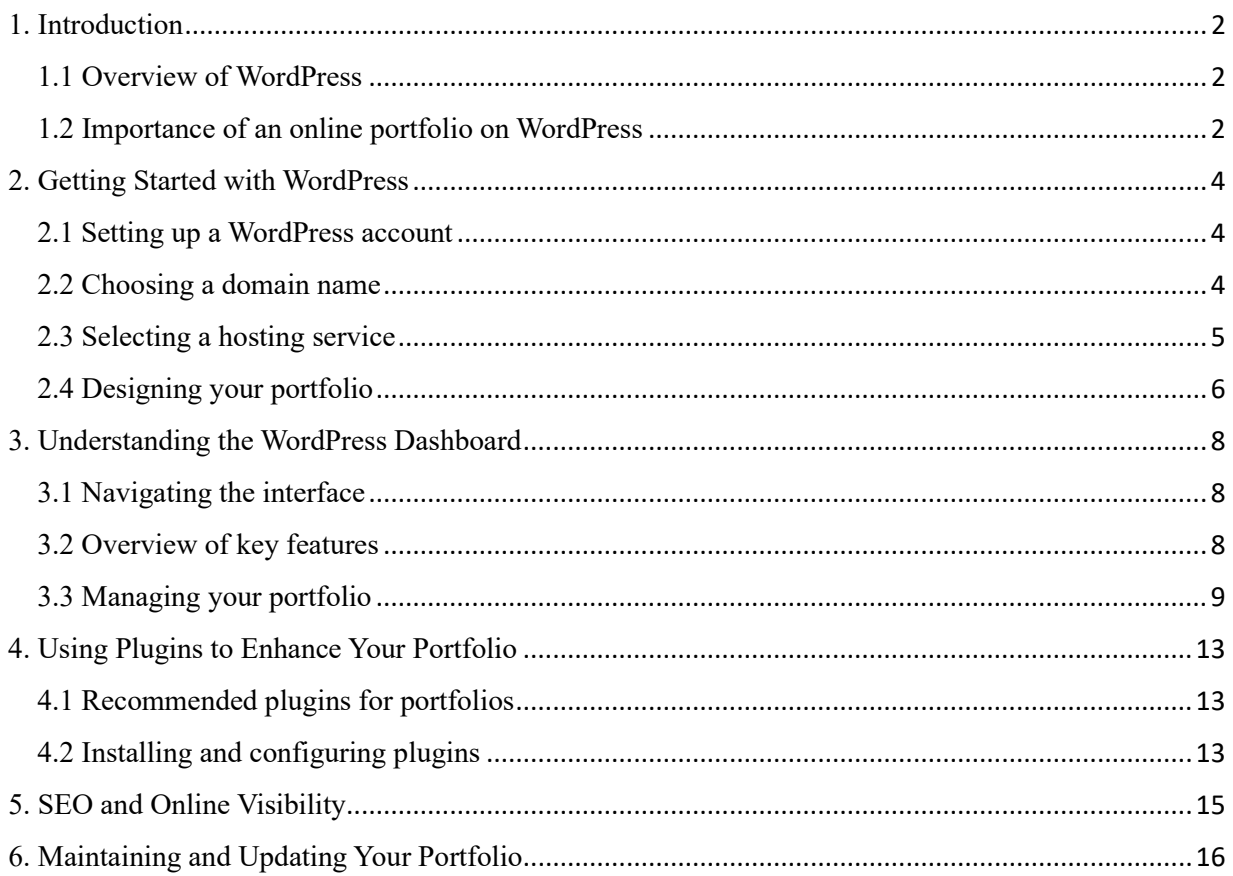

### <span id="page-1-0"></span>1. Introduction

### <span id="page-1-1"></span>1.1 Overview of WordPress

WordPress is a highly popular and versatile content management system (CMS) used for creating and managing websites, it has evolved significantly over the years. Now it offers extensive functionalities, including templates for online portfolios.

### **The types of Websites**

- **Blogs**: Originally a blogging platform, WordPress excels in blog creation and management.
- **Business Websites**: Many businesses use WordPress for its flexibility and scalability.
- **E-Commerce Sites**: With plugins like WooCommerce, WordPress can handle online stores.
- **Portfolios**: Ideal for showcasing work for artists, designers, photographers, etc.
- **Forums**: With certain plugins, you can create and manage online communities.
- **Educational Websites**: Supports creating courses, managing learners, etc.

<span id="page-1-2"></span>1.2 Importance of an online portfolio on WordPress

The importance of an online portfolio, especially when created using WordPress, is significant in today's digital landscape. Having an online portfolio is crucial and using WordPress to enhance its value:

### **Professional Showcase**

- **Visibility:** An online portfolio increases your visibility and accessibility, allowing potential clients, employers, or collaborators to find and view your work easily.
- **Professionalism:** A well-designed portfolio demonstrates professionalism and shows that you take your work seriously.

### **Control and Customization**

- **Personal Branding:** WordPress offers extensive customization options. You can design your portfolio to align with your personal or professional brand.
- **Flexibility:** With WordPress, you can constantly update and adapt your portfolio to showcase your latest work or pivot to new areas.

### **Broader Reach**

• **Global Access:** An online portfolio is accessible from anywhere in the world, broadening your potential audience or client base significantly.

• **Networking:** It serves as a networking tool, helping you connect with other professionals and communities within your field.

### **Marketing and Promotion**

- **SEO (Search Engine Optimization) Benefits:** WordPress's SEO-friendly nature means your portfolio can rank higher in search engine results, making you more discoverable.
- **Social Media Integration:** Easily integrate your portfolio with social media platforms to promote your work and expand your reach.

### **Portfolio Management**

- **Ease of Updating:** Regularly update your portfolio with new projects, testimonials, and professional achievements.
- **Feedback and Analytics:** Use plugins to gather feedback and track visitor analytics, giving insights into how your work is received.

### **Professional Growth**

- **Skill Demonstration:** Showcase the breadth and depth of your skills and experiences.
- **Credibility and Trust:** A well-maintained portfolio builds credibility and trust with potential clients or employers.

### **Accessibility**

• **24/7 Availability:** Your work can be accessed at any time, unlike a physical portfolio which is limited by time and place.

### **Economic Efficiency**

• **Cost-Effective:** Creating a portfolio on WordPress can be very cost-effective, especially with the availability of free themes and plugins.

### **Diverse Content Formats**

• **Multimedia Capabilities:** WordPress allows for the inclusion of various types of content, including images, videos, PDFs, and more, offering a rich, engaging user experience.

- <span id="page-3-0"></span>2. Getting Started with WordPress
- <span id="page-3-1"></span>2.1 Setting up a WordPress account

Go to<http://wordpress.com/> first.

Then click on the **Get Started** button in the top right corner.

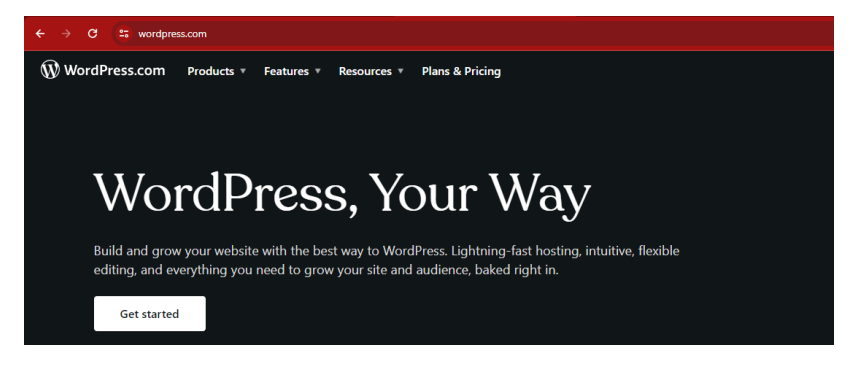

Next create a WordPress account using a google account, apple account or email account.

### Create your account

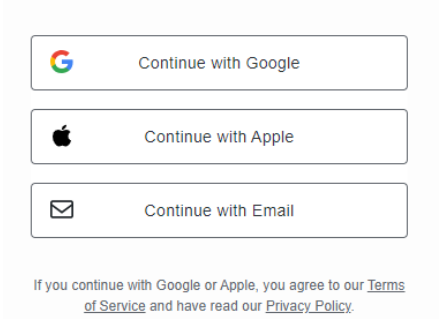

### <span id="page-3-2"></span>2.2 Choosing a domain name

In the Address box, WordPress will generate a suggested subdomain address based on key words you can provide. Edit the address, if you would like (such as mynameteaching.wordpress.com). WordPress will check if the site address is available and will indicate if your suggestion needs to be changed.

Select "mynameteaching.wordpress.com" and then click on **continue.**

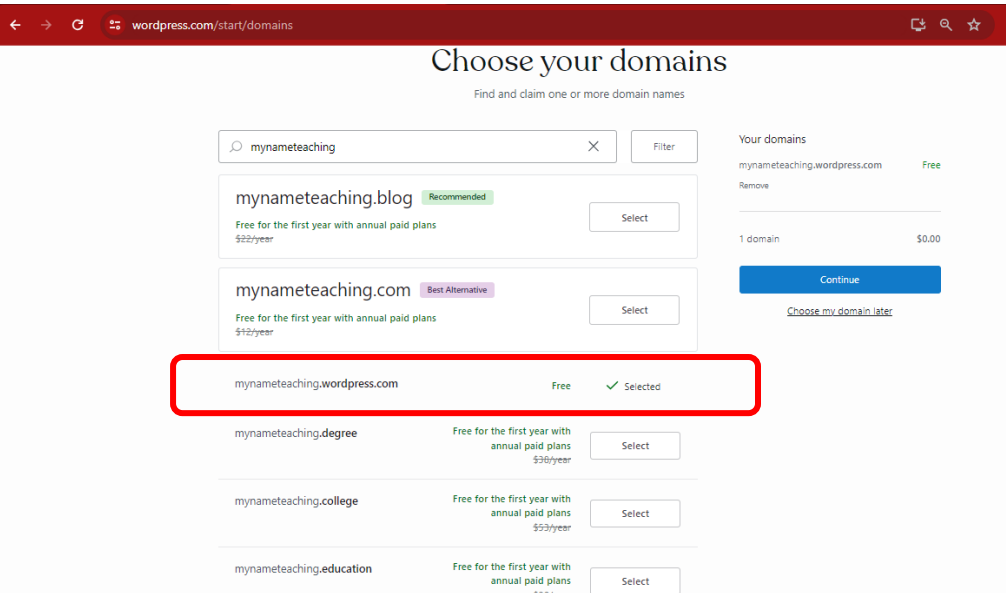

<span id="page-4-0"></span>2.3 Selecting a hosting service

Select the Free Plan by clicking on **Start with Free**.

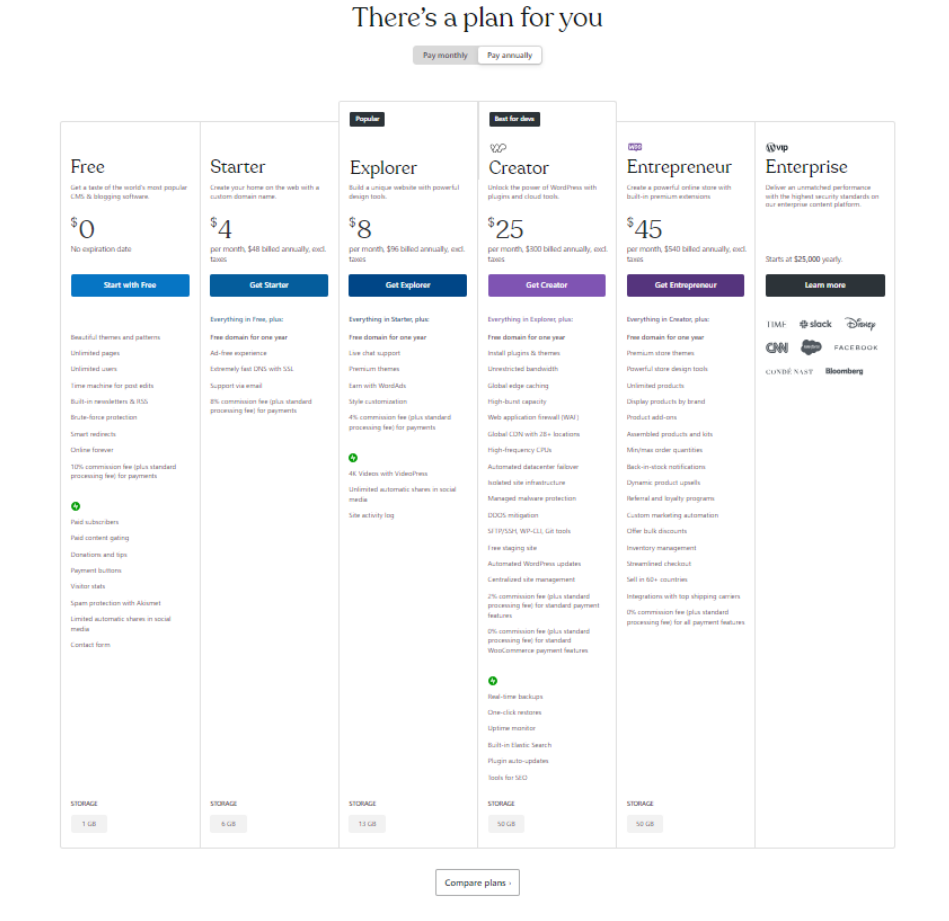

Choose the goals and then click on **continue.**

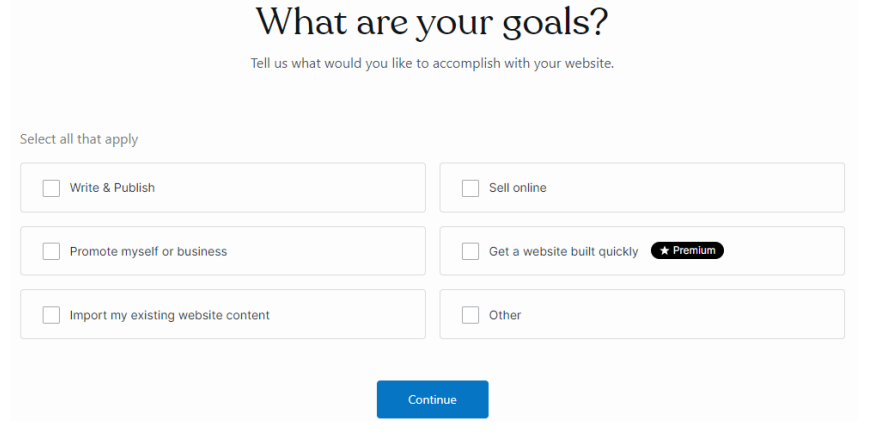

### Click on **No Thanks. I'll Build It.**

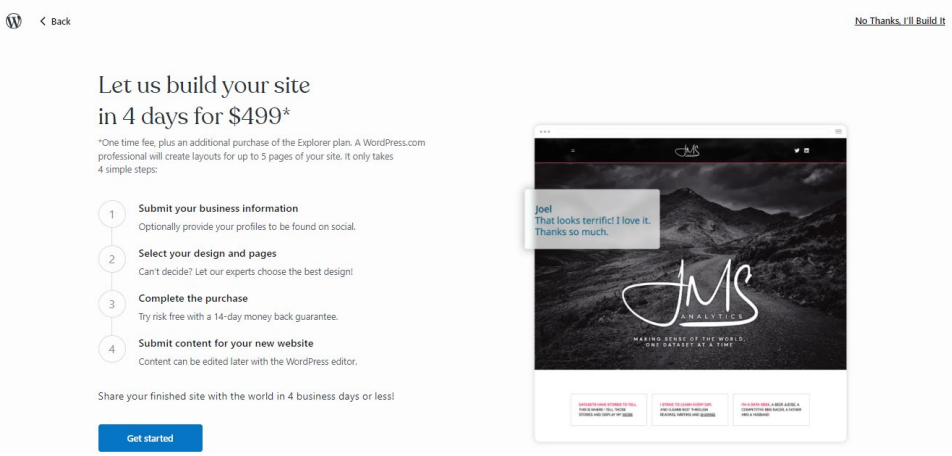

### <span id="page-5-0"></span>2.4 Designing your portfolio

Click on **Portfolio,** and then choose one of the homepage options and click on the it to start with**.**

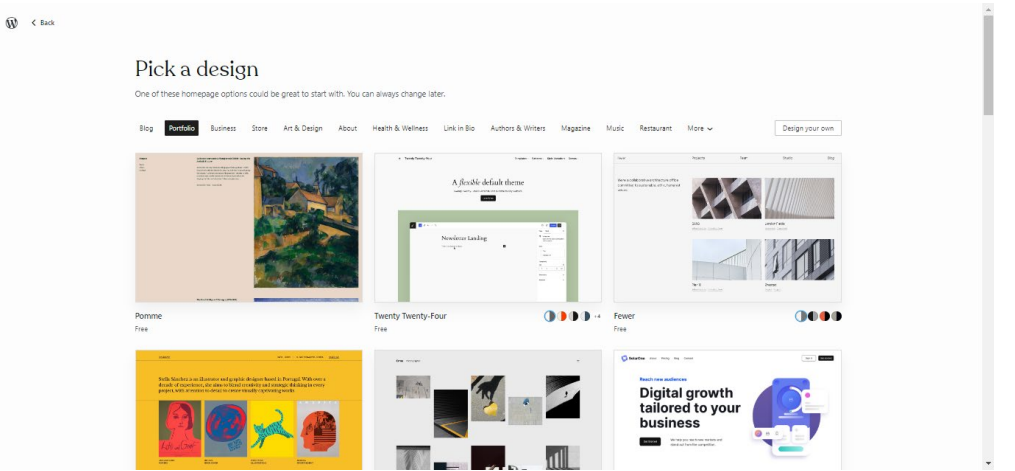

# Comprehensive Guides to Building Online Portfolios<br>Created by: Lei Wang

### Set your design style, and then click on **Continue.**

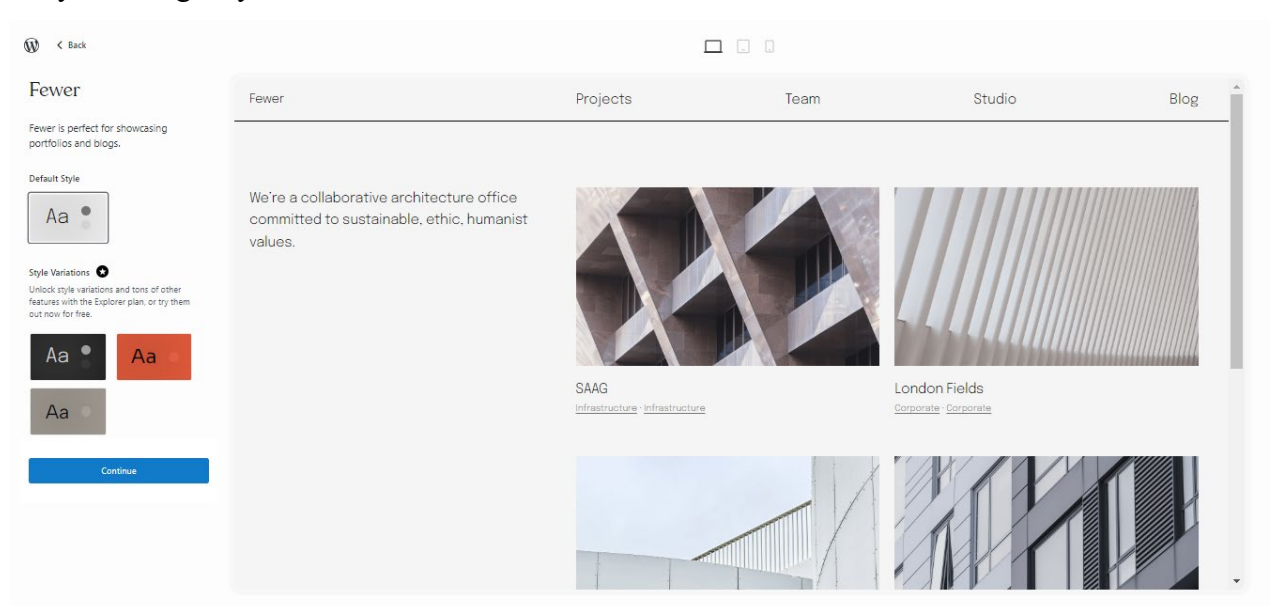

### <span id="page-7-0"></span>3. Understanding the WordPress Dashboard

<span id="page-7-1"></span>3.1 Navigating the interface

After completing the initial setup, jump to the My Site page. On the left is the menu bar, which

provides website content management menu.

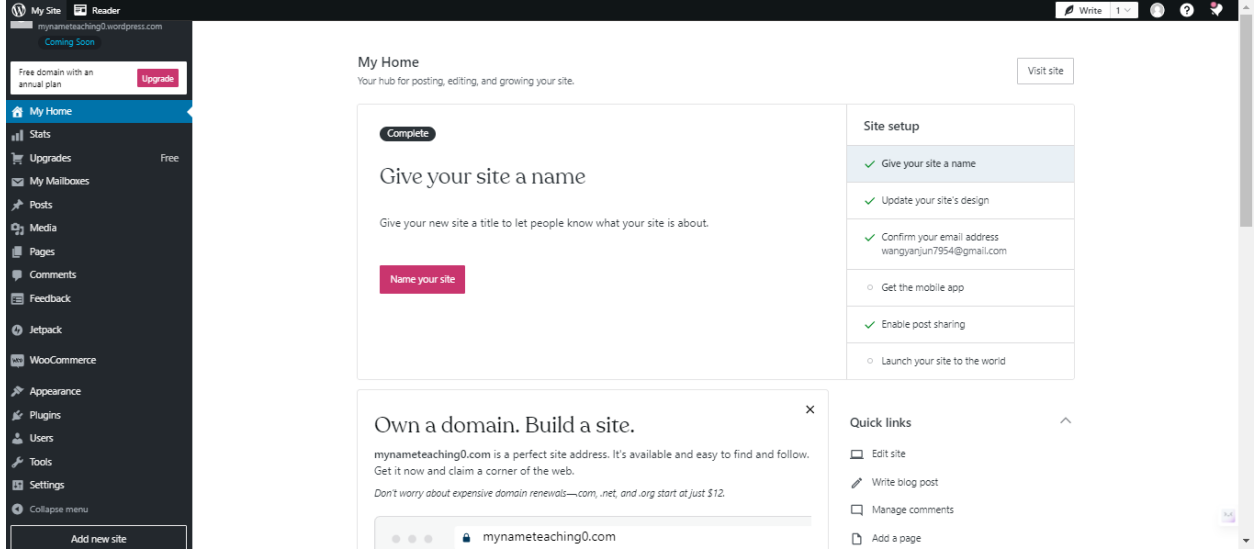

<span id="page-7-2"></span>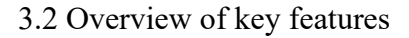

### **The key features**

- **User-Friendly Interface**: WordPress is known for its simplicity and ease of use, making it accessible for beginners.
- **Customizable**: With thousands of themes and plugins, users can extensively customize their sites.
- **SEO-Friendly**: It offers various SEO tools and plugins to optimize content for search engines.
- **Responsive Design**: Many WordPress themes are responsive, meaning they automatically adjust to different screen sizes.
- **Multimedia Support**: It supports various media types including images, audio, and video.
- **Regular Updates**: WordPress frequently updates for security, functionality, and user experience.

<span id="page-8-0"></span>3.3 Managing your portfolio

Then come to **My site**, complete **Site setup** on this page, such as "Give your site a name",

"Update your site's design", "Get the mobile app", "Enable post sharing", "Launch your site to the world".

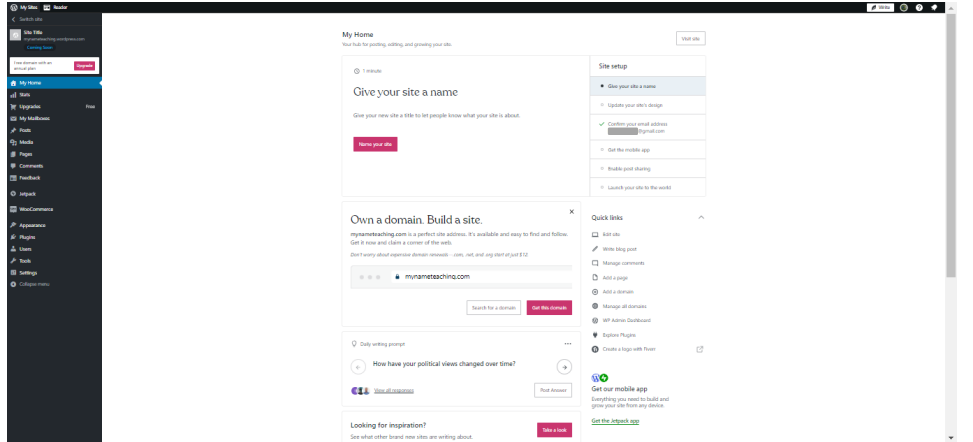

### 3.3.1 Adding new posts

Continue working on **My site**, click on **Posts** on the left menu to manage posts. You can add new posts, manage the current posts, and so forth.

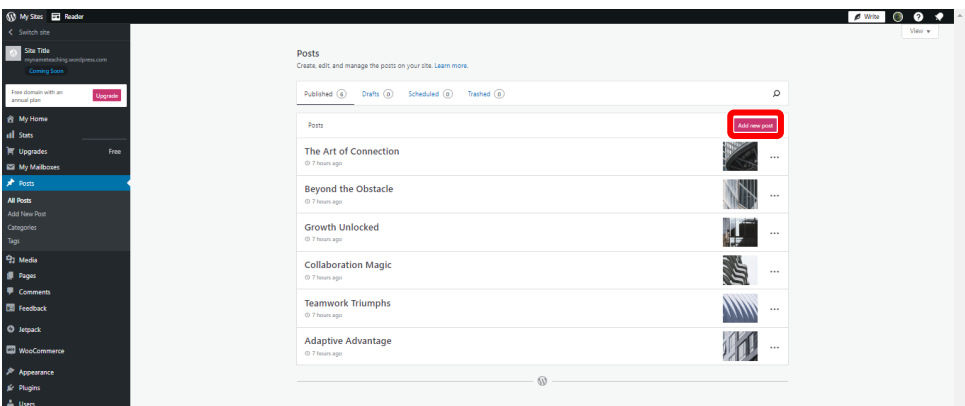

Click **Add new post**, there will jump to a new blank editing page, click  $\blacksquare$  in the upper left corner to bring up the page where you can edit the new post. After completion, click **Publish** to publish the new post.

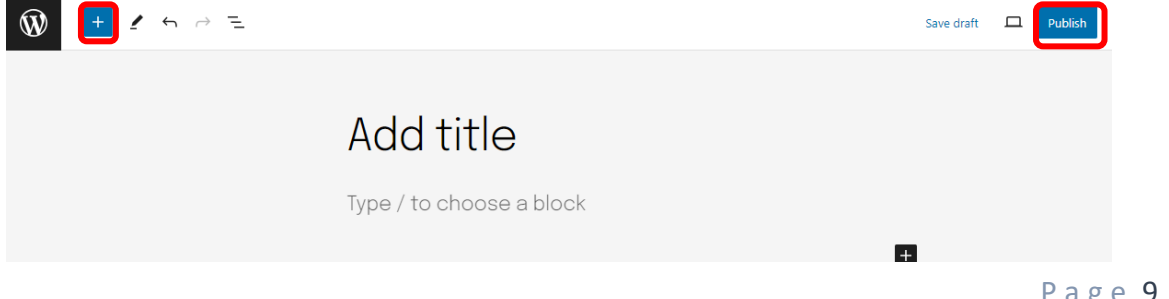

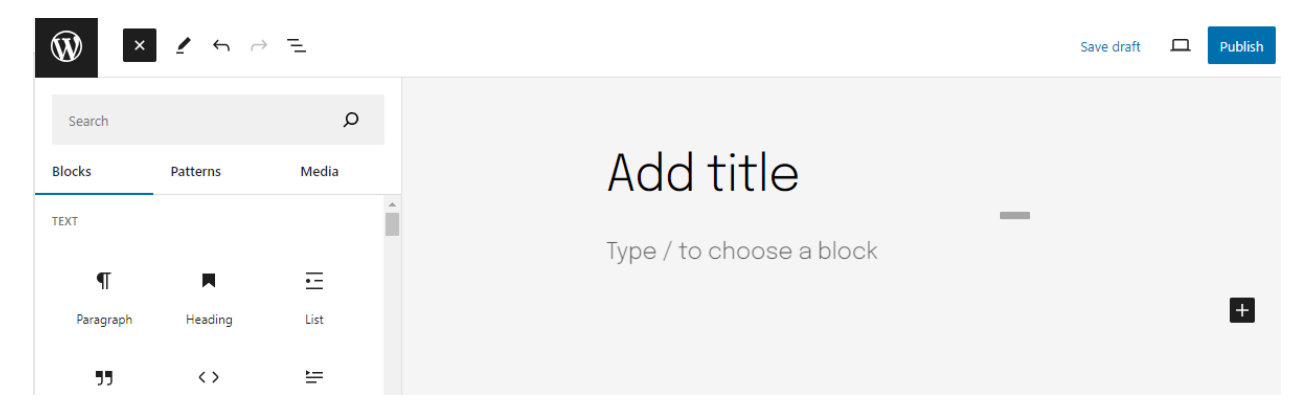

### 3.3.2 Managing the current posts

Click on **Toggle menu** on **Post**, perform operations on the current post, including editing, viewing statistics, etc.

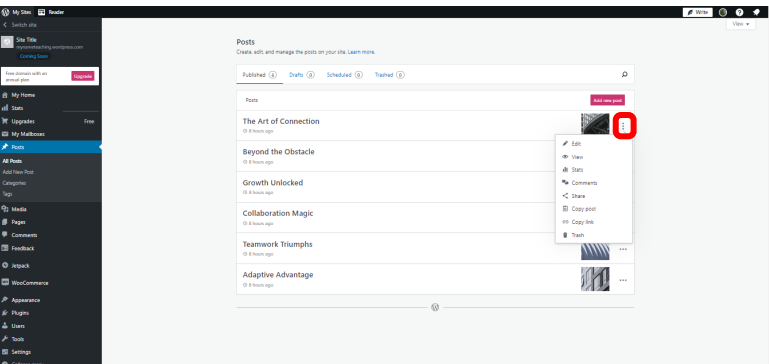

If you select **Edit** in the Tagle menu, it will jump to the editing page of the current post. Click in the upper left corner to bring up the page where you can re-edit the content of the post. After completion, click **Update** to update the current post.

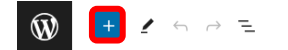

## The Art of Connection

Welcome to WordPress! This is a sample post. Edit or delete it to take the first step in your blogging journey. To add more content here, click the small plus icon at the top left corner. There, you will find an existing selection of WordPress blocks and patterns, something to suit your .<br>wixaa dhan aandand daaddan Und dan 4 fanadda ah ah sali

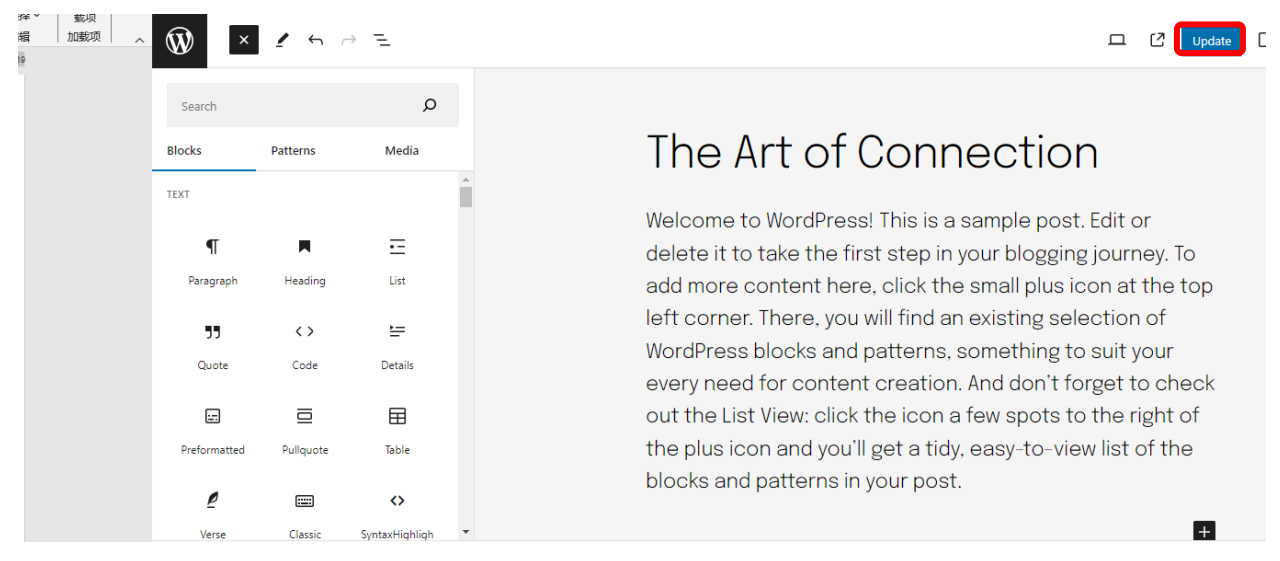

### 3.3.3 Adding new media

Click on **Media** on the left menu to add new media (images, documents, videos, and audio)

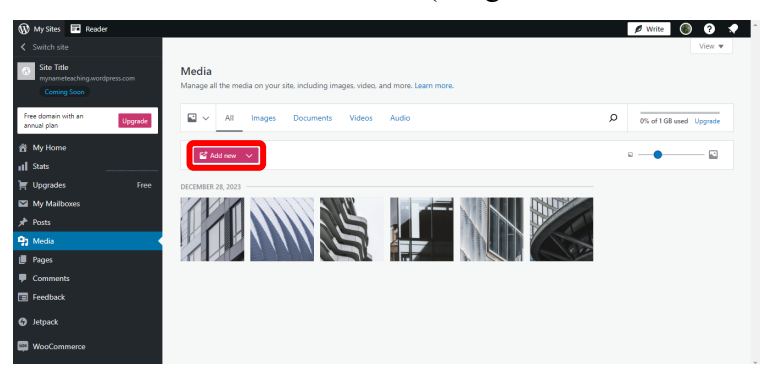

Click on **Add new,** and then upload images, documents from your local computer.

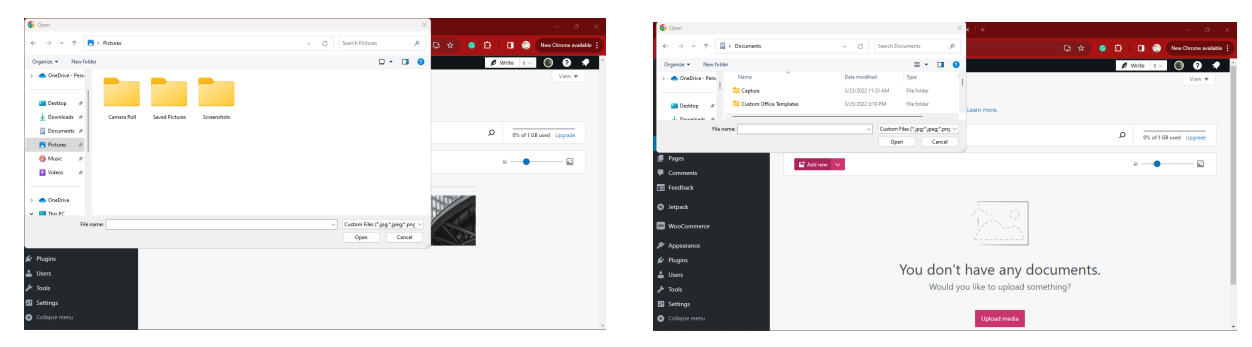

*Please note:* There is an additional fee for uploading video and audio files.

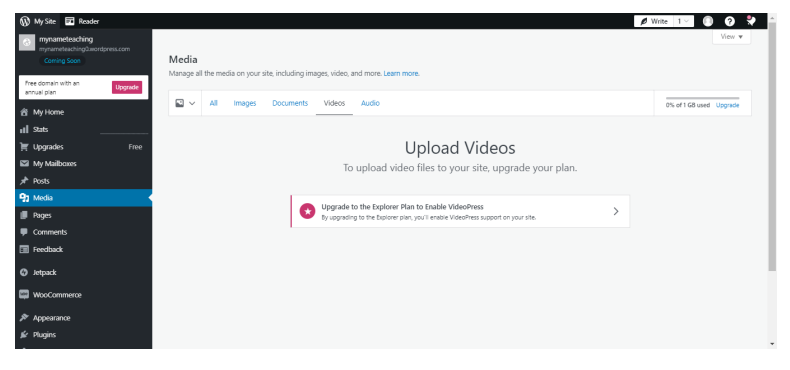

### 3.3.4 Adding new pages

Click on **Pages** on the left menu to add a new page.

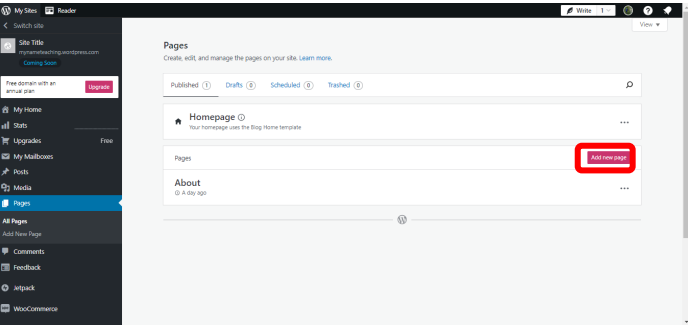

Select a page template in the current floating window, click on **Black page** to design a page by yourself, or select a template and then re-edit the content.

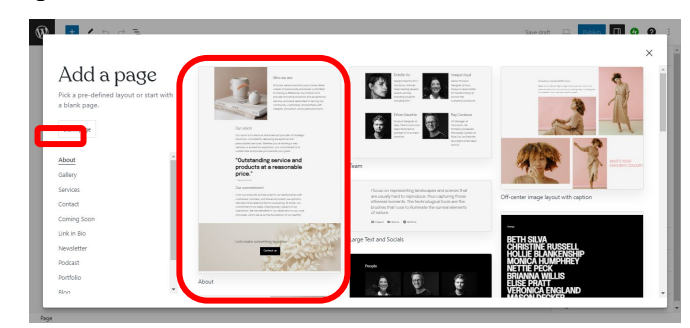

Click  $\blacksquare$  in the upper left corner to bring up the page where you can edit the page. After completion, click **Publish** to publish the page.

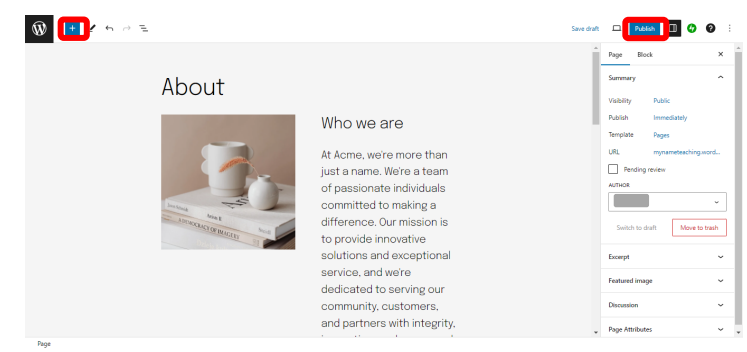

- <span id="page-12-0"></span>4. Using Plugins to Enhance Your Portfolio
- <span id="page-12-1"></span>4.1 Recommended plugins for portfolios

click on **Plugins** on the left menu to add new functionality and integrations to your site with plugins.

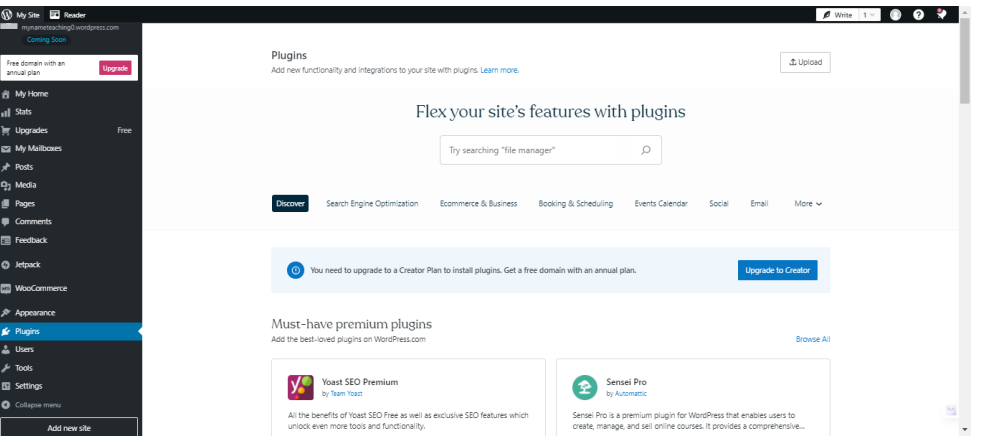

<span id="page-12-2"></span>4.2 Installing and configuring plugins

GiveWP – Donation Plugin and Fundraising Platform.

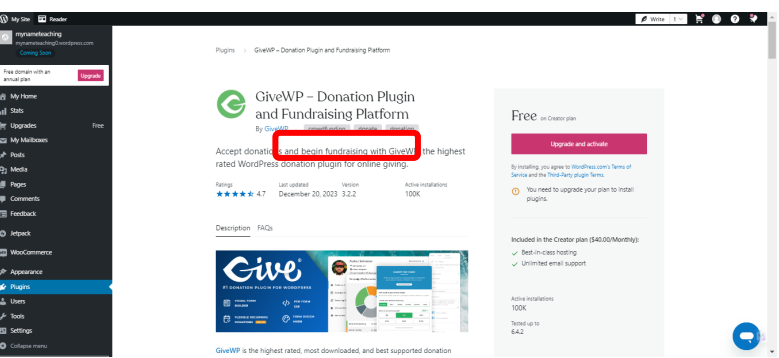

Easy Digital Downloads – Sell Digital Files (eCommerce Store & Payments Made Easy)

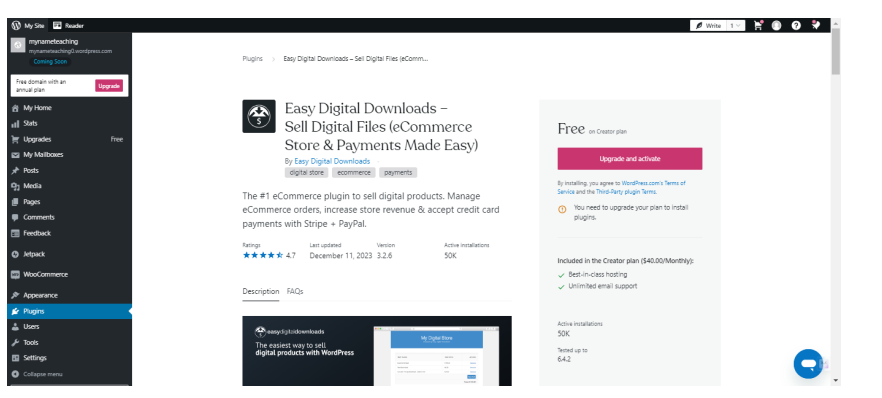

Popup Builder by OptinMonster – WordPress Popups for Optins, Email Newsletters and Lead Generation.

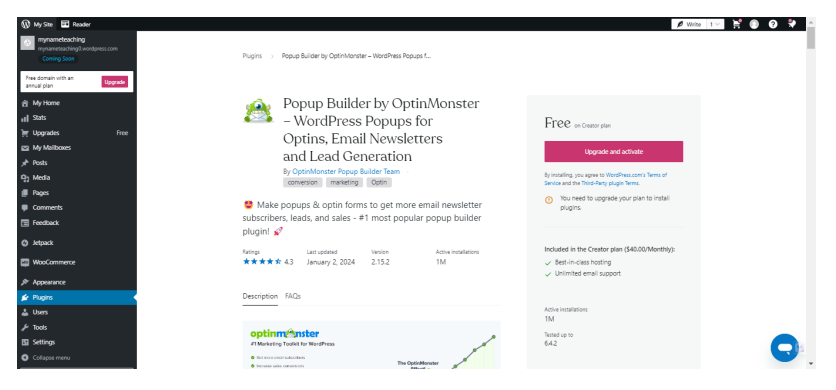

Jetpack CRM – Clients, Leads, Invoices, Billing, Email Marketing, & Automation.

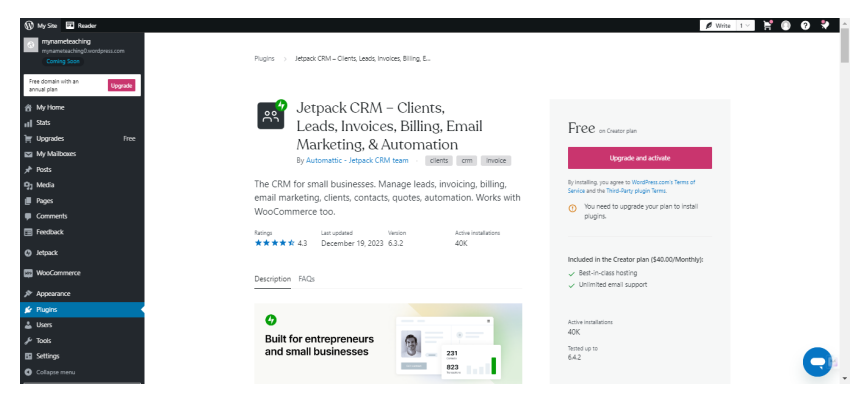

### <span id="page-14-0"></span>5. SEO and Online Visibility

Basic SEO tips are crucial for ensuring your online portfolio is easily discoverable and ranks well on search engines like Google. Here are some foundational SEO strategies to implement for your portfolio:

### **Choosing the Right Keywords**

- **Research Keywords**: Identify keywords relevant to your work and industry. Use tools like Google Keyword Planner to find terms your target audience is searching for.
- **Incorporate Keywords**: Strategically include these keywords in your website's titles, descriptions, headings, and content.

### **Optimizing Your Content**

- **Quality Content**: Ensure your portfolio's content is high-quality, informative, and relevant to your audience.
- **Regular Updates**: Keep your portfolio fresh with regular updates. Search engines favor websites with current and regularly updated content.
- **Mobile Responsiveness**
	- Mobile-Friendly Design: Ensure your portfolio is mobile-friendly. Search engines, like Google, prioritize mobile-optimized sites in search rankings.

### **Using Social Media**

- Social Sharing: Share your portfolio on social media platforms. This increases visibility and can drive more traffic to your site.
- Interacting with Followers: Respond to comments, messages, and mentions on social media to build a community around your work.

### **Feedback and Surveys**

- Ask for Feedback: Regularly seek feedback on your work and website to understand your audience's preferences.
- Surveys: Conduct surveys to gather opinions on what your audience would like to see more of.

<span id="page-15-0"></span>6. Maintaining and Updating Your Portfolio

Regular updates and backups are critical components of maintaining and securing a WordPress website, like an online portfolio.

- **Automatic Updates**: WordPress allows you to enable automatic updates for minor releases and plugins.
- **Manual Updates**: Regularly check for updates in your WordPress dashboard and apply them. This includes updates for WordPress core, themes, and plugins.
- **Staging Environment**: If possible, first apply updates in a staging environment to check for any issues before updating your live site.
- **Automated Backup Solutions**: Use plugins like UpdraftPlus, VaultPress, or BackupBuddy for automated backups. These can be scheduled at regular intervals.
- **Offsite Backups**: Store your backups in an offsite location like Google Drive, Dropbox, or an external hard drive, not just on your hosting server.
- **Test Your Backups**: Periodically test your backups by doing a restore. This ensures your backup files are working correctly.
- **Offsite Backups**: Store your backups in an offsite location like Google Drive, Dropbox, or an external hard drive, not just on your hosting server.
- **Test Your Backups**: Periodically test your backups by doing a restore. This ensures your backup files are working correctly.